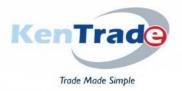

## KENYA TRADE NETWORK AGENCY (KENTRADE)

#### Trade Made Simple

### NATIONAL ELECTRONIC SINGLE WINDOW SYSTEM-KENTRADE PREPAYMENT SERVICE

#### **Prepayment Procedure**

1. Dial \*222# and select 'Make Payment'.

| Carrier info                                                                                                    |   |
|----------------------------------------------------------------------------------------------------|---|
| Welcome to eCitizen                                                                                                    |   |
| 1. Make Payment<br>2. GOK Flood Relief<br>3. Inua Jamii<br>4. Housing<br>5. Tax Payment(KRA)<br>6. Check Payment<br>0. Exit1 |   |
| 1                                                                                                    |   |
| Cancel Sen                                                                                                    | d |

2. Under Make Payment menu Select 'Enter service code'

| Carrier info                                                                  |  |
|-------------------------------------------------------------------------------|--|
| Make Payment                                                                  |  |
| 1. Enter Invoice Number<br>2. Enter Service Code<br>3. KICC Entry<br>0. Back1 |  |
|                                                                               |  |
| Cancel Send                                                                   |  |
|                                                                               |  |

3. Enter service code for the KenTrade Prepayment service. The service code is '**TFPP'** 

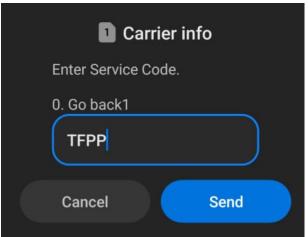

4. Enter reference (name of client or any other reference) *NB. We humbly request that clients capture the company name as the reference number.* 

| 1 Carrier info                                            |    |
|-----------------------------------------------------------|----|
| TFP Prepayments (IAR/UC<br>Exemption)<br>Enter Reference: | R/ |
| 0. Go back1<br>XYZ COMPANY LTD                            |    |
| Cancel Se                                                 | nd |

5. Enter the prepayment amount you wish to pay

| Carrier info         |   |
|----------------------|---|
| Enter amount to pay. |   |
| 0. Go back1          | ) |
| Cancel Send          |   |
|                      |   |

# 6. Confirm

| 1 Carrier info                                             |   |
|------------------------------------------------------------|---|
| Pay KES 100 for TFP<br>Prepayments (IAR/UCR/<br>Exemption) |   |
| 1. Confirm<br>0. Go back1                                  |   |
| U                                                          |   |
| Cancel Sen                                                 | d |

7. An M-pesa prompt will be sent to your phone to complete the payment

| 1 Carrier info                                                                                                    |
|----------------------------------------------------------------------------------------------------|
| Your selection has been successfully<br>submitted. You will receive an MPESA<br>prompt. Enter your MPESA pin to<br>complete payment.1 |
| ОК                                                                                                    |